# **KDDI** ホスティングサービス (**G120, G200**)

## **EC-CUBE** インストールガイド

## (ご参考資料)

**rev.1.0** 

KDDI 株式会社

#### (目次)

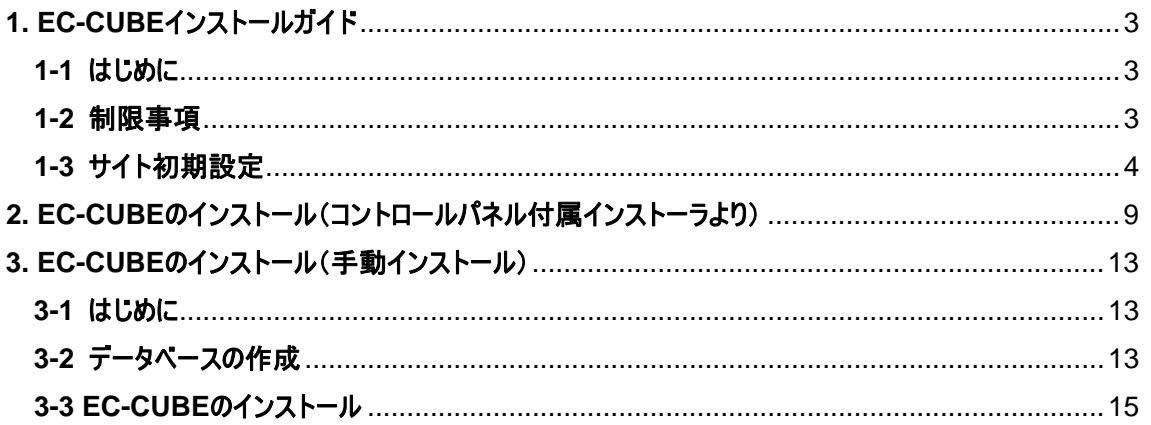

## <span id="page-2-0"></span>**1. EC-CUBE**インストールガイド

#### <span id="page-2-1"></span>**1-1** はじめに

KDDI ホスティングサービスの G120, G200 では、EC-CUBE のインストールが可能です。ここでは、コントロールパ ネルからのインストール方法と、手動インストールの方法をご説明いたします。

#### <span id="page-2-2"></span>**1-2** 制限事項

・ EC-CUBE のインストールは、コントロールパネルからでも行なえますが、より詳細に設定する場合(任意のパ スや URL をドメイン名にする場合)は、手動インストールすることでその設定が可能になります。

・ 本サービスでは、EC-CUBE の機能や操作方法のサポートは行なっておりません。書籍またはインターネットを ご参考にしてください。

・ 本書は、DNSサーバおよびレコードが設定されていることを前提としております。DNS切替前のお客さまはセッ トアップできないことがございますが、その際は、クライアントPCのhostsファイルをKDDIホスティングサービスのIPア ドレスに設定してください。(hostsファイルの操作については、サポートしておりませんので、Microsoftのサイトもし くは書籍等をご参考にしてください。ホスティングサービスのIPアドレスの確認方法は、「セットアップガイド」をご参 考にしてください)

#### <span id="page-3-0"></span>**1-3** サイト初期設定

EC-CUBE をご利用になるには、事前にウェブサーバを起動しておく必要があります。ウェブサーバの起動につい ては、コントロールパネルより「ウェブホスティングの追加」を行ないます。

(1) コントロールパネルにログインし、[ドメイン名] > [ドメイン名の管理] を選択します。表示されているドメイ ンリストの中で、EC-CUBE をインストールするドメインの「ウェブホスティング」を追加します。 ※ 既にウェブホスティングを設定済みの場合は必要ありません。

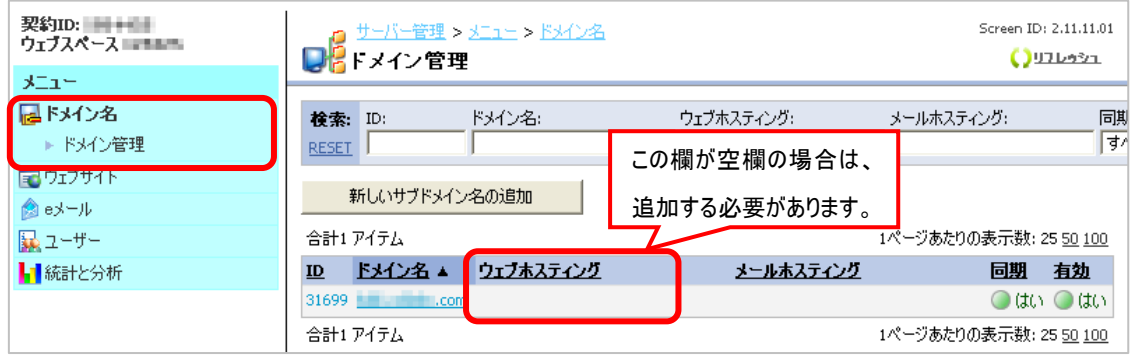

(2) (1)にて、[ドメイン名]をクリックして、ウェブホスティングの追加を行ないます。

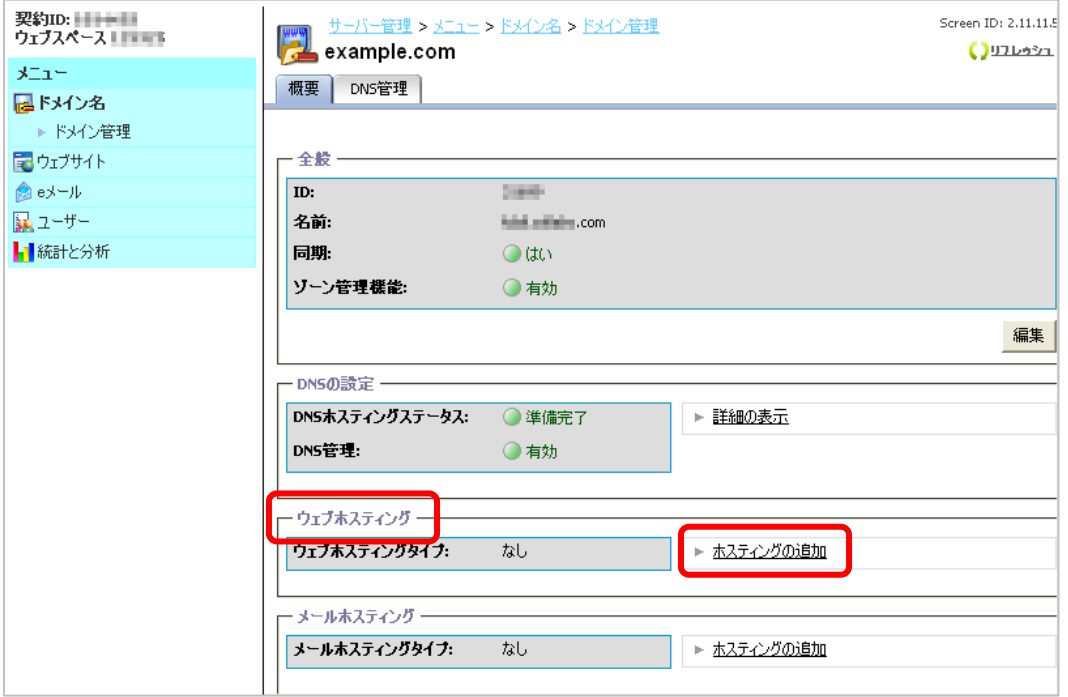

(3) ホスティングに 「ウェブサイト(Microsoft IIS)」 が表示されていることを確認し [次へ] をクリックします。

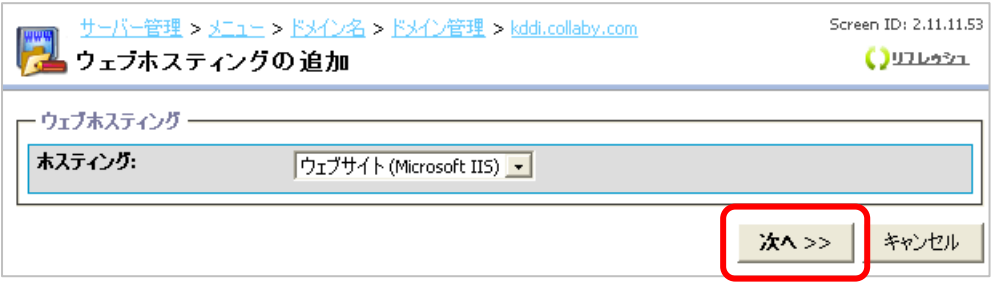

(4) ドキュメントルートの場所へのパスを指定し [次へ] をクリックします。

(ドメイン・サブドメインを追加する場合は、任意のディレクトリ名を入力します。デフォルトではドメイン名のディレ クトリが wwwroot の下に作成されます。通常はデフォルトのままで結構です。)

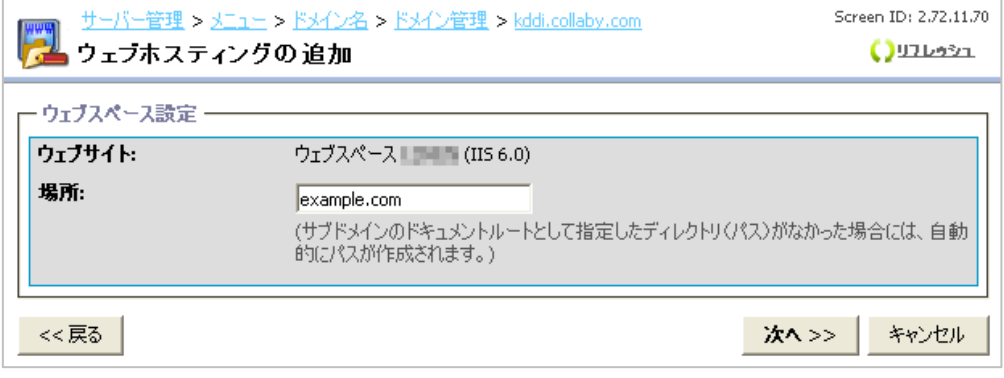

(5) ウェブサイトの詳細設定を行ないます。PHP や Perl、ASP のご利用有無と FTP のパスワードを設定してく ださい。(※一度作成した後でも再度設定変更が可能です)

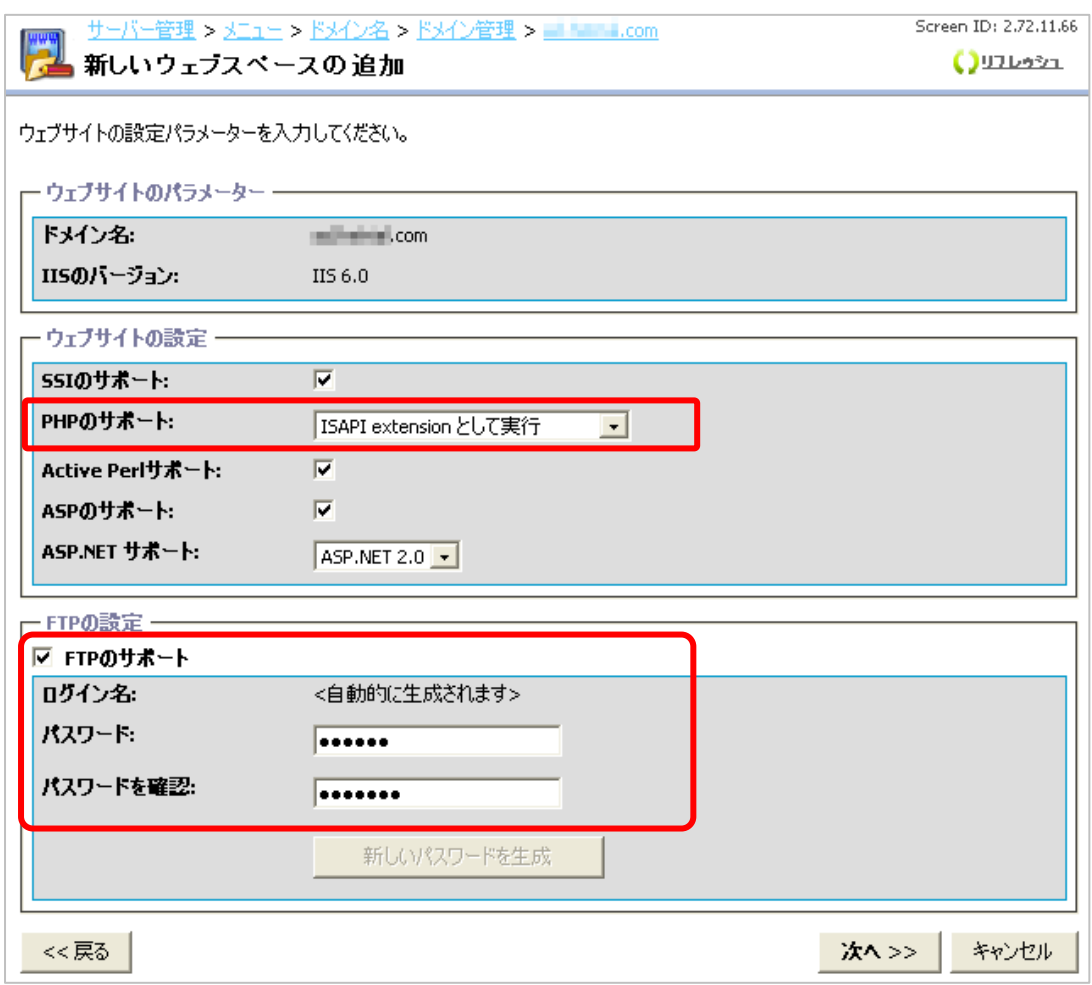

「PHP のサポート」の設定を「ISAPI extension として実行」にします。

(6) アクセス解析 AWStats を利用する場合は 「AWstats をこのドメイン名にインストール」 のチェックボッ クスにチェックを入れ、パスワードを設定します(利用されない場合はチェックを入れなくても構いません)。 [次へ] をクリックします。

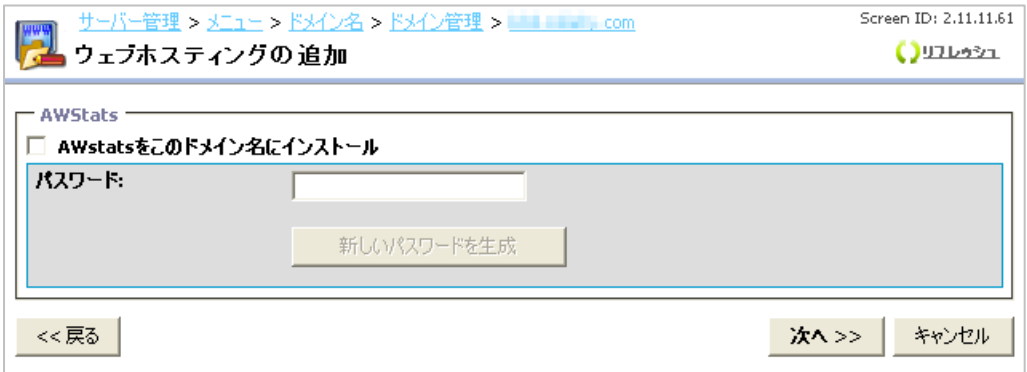

#### (7) 確認画面が表示されます。設定した内容を確認し、[完了]をクリックします。

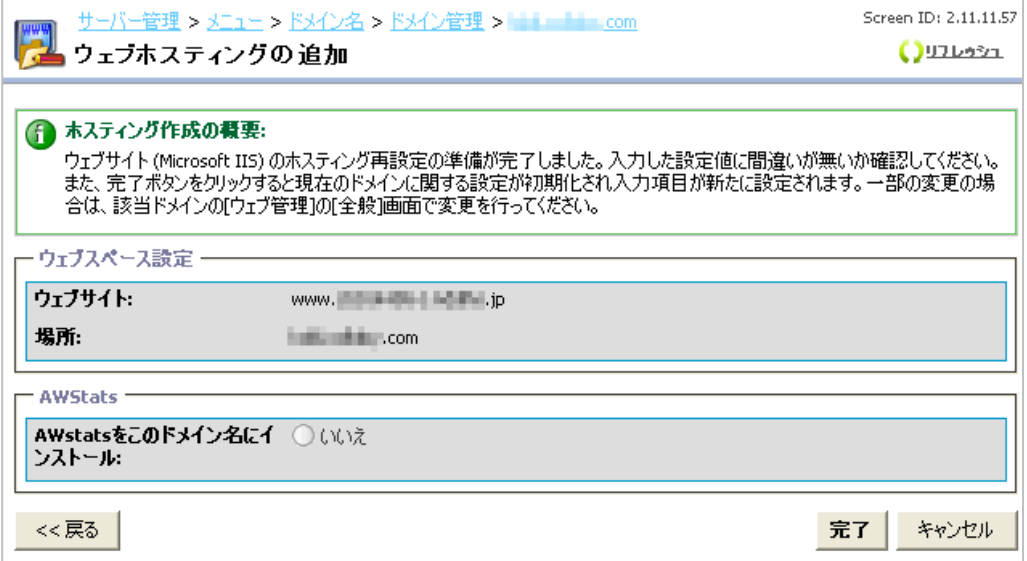

(8) 全般の「同期」、DNSの設定の「DNSホスティングステータス」 の2項目が、[いいえ] から [はい]、[更 新中] から [準備完了] のステータスにそれぞれ変わると、ご利用いただけます。

(ステータスは自動では変わりません。右上の[リフレッシュ] をクリックするとステータスが更新されます。)

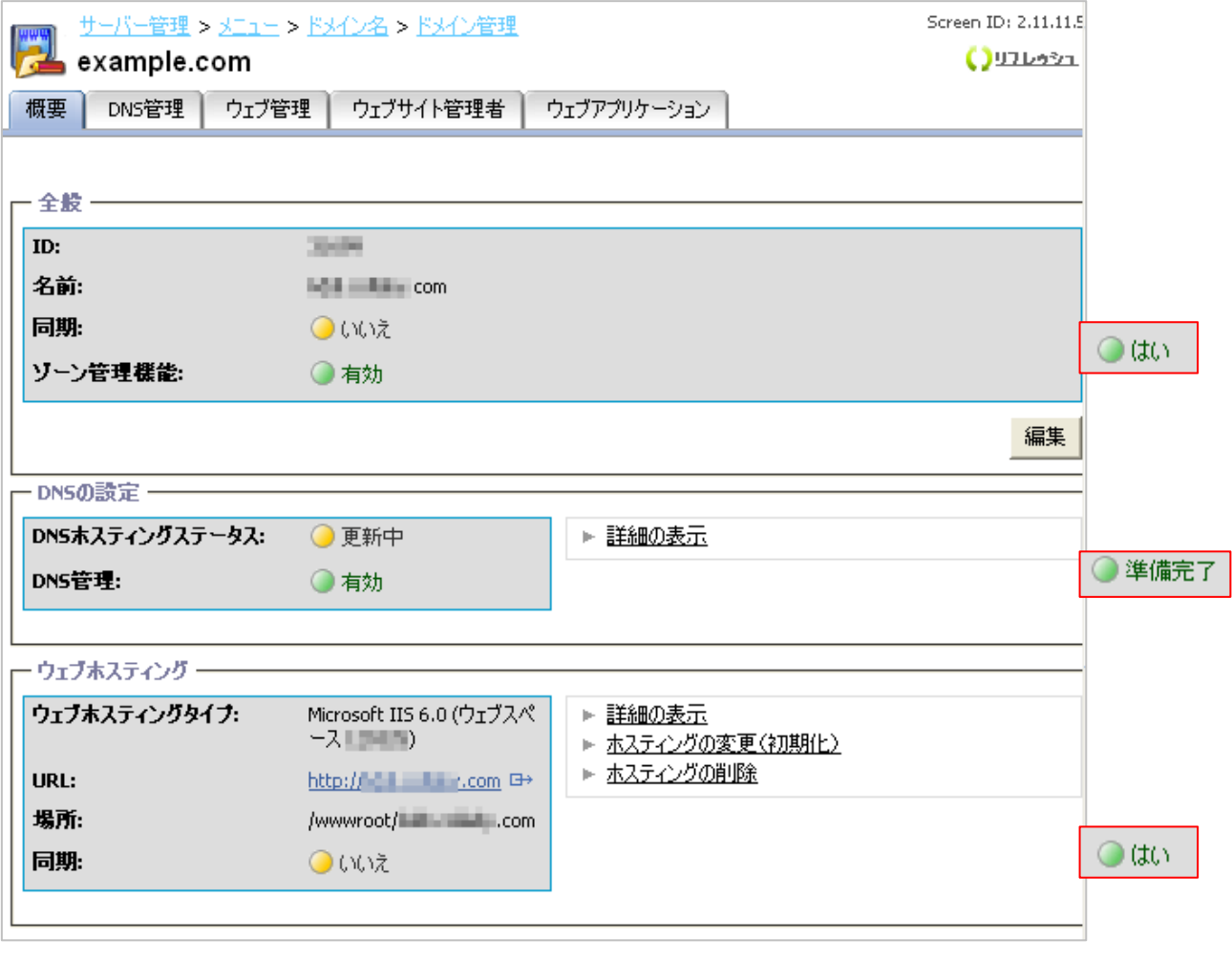

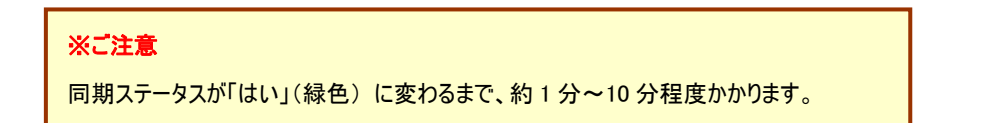

(9) デフォルトページの優先順位を確認・設定します。

 左メニューより、[ウェブサイト]>[ウェブサイトの設定]を選択し、タブより[デフォルトページ]を クリックします。

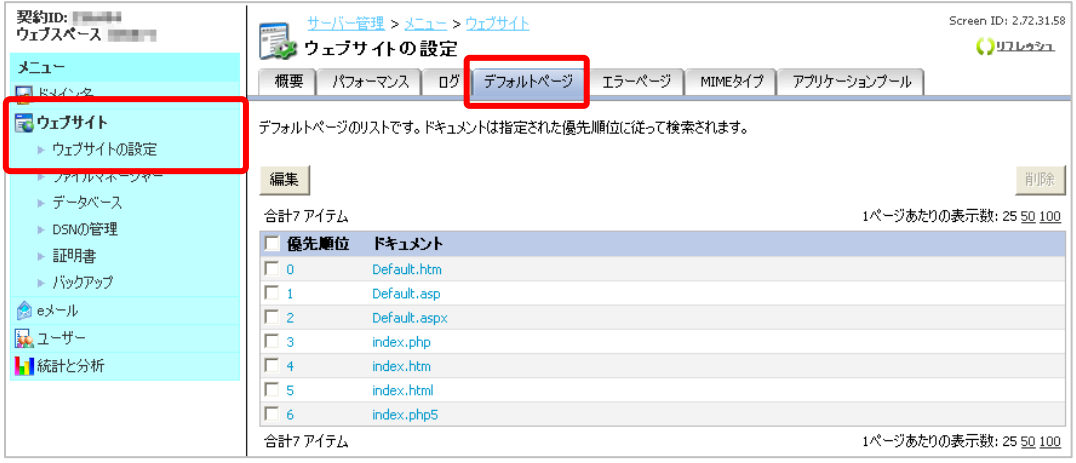

### (9) 「index.php」ファイルの優先順位を「index.html」よりも高くします。(「優先順位」の値が小さいほど、優先 度は高く設定されています) [編集]ボタンをクリックすると、優先順位を設定できます。

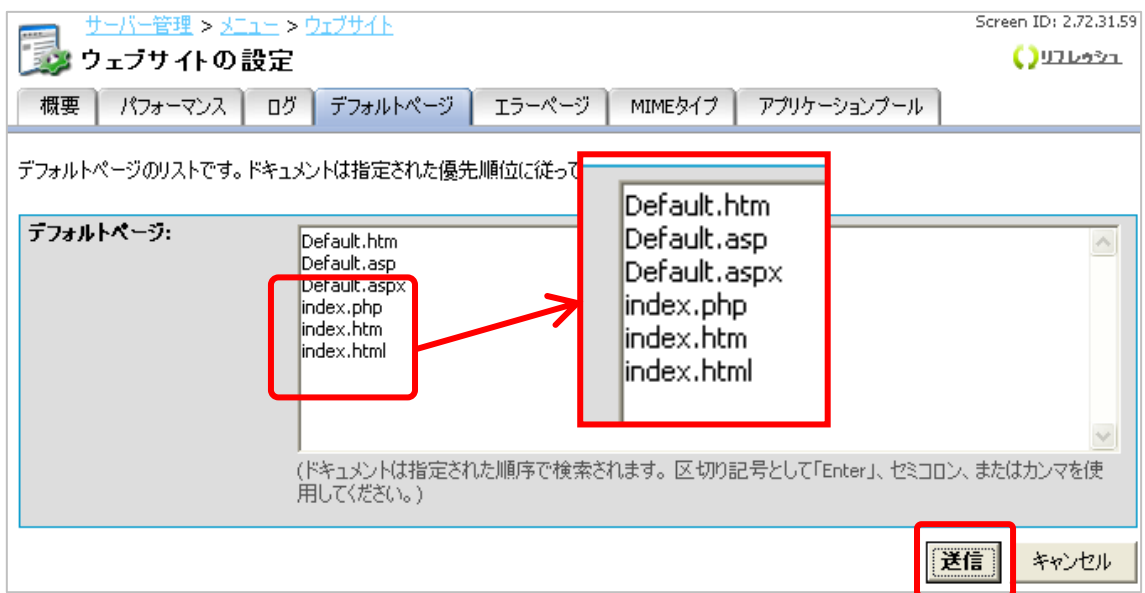

## <span id="page-8-0"></span>**2. EC-CUBE**のインストール(コントロールパネル付属インストーラより)

コントロールパネルに付属しているインストーラより EC-CUBE をインストールします。

※本マニュアルは、http://www.お客さまドメイン名/ec/ の URL でインストールした場合の手順をご紹介しま す。

(1) [ウェブサイト]>[ウェブサイトの設定]にて[ActivePerl]がオンになっていることを再確認します。

オンになっていない場合は、[編集]ボタンをクリックして、チェックを入れて[送信]ボタンをクリックして設定しま す。

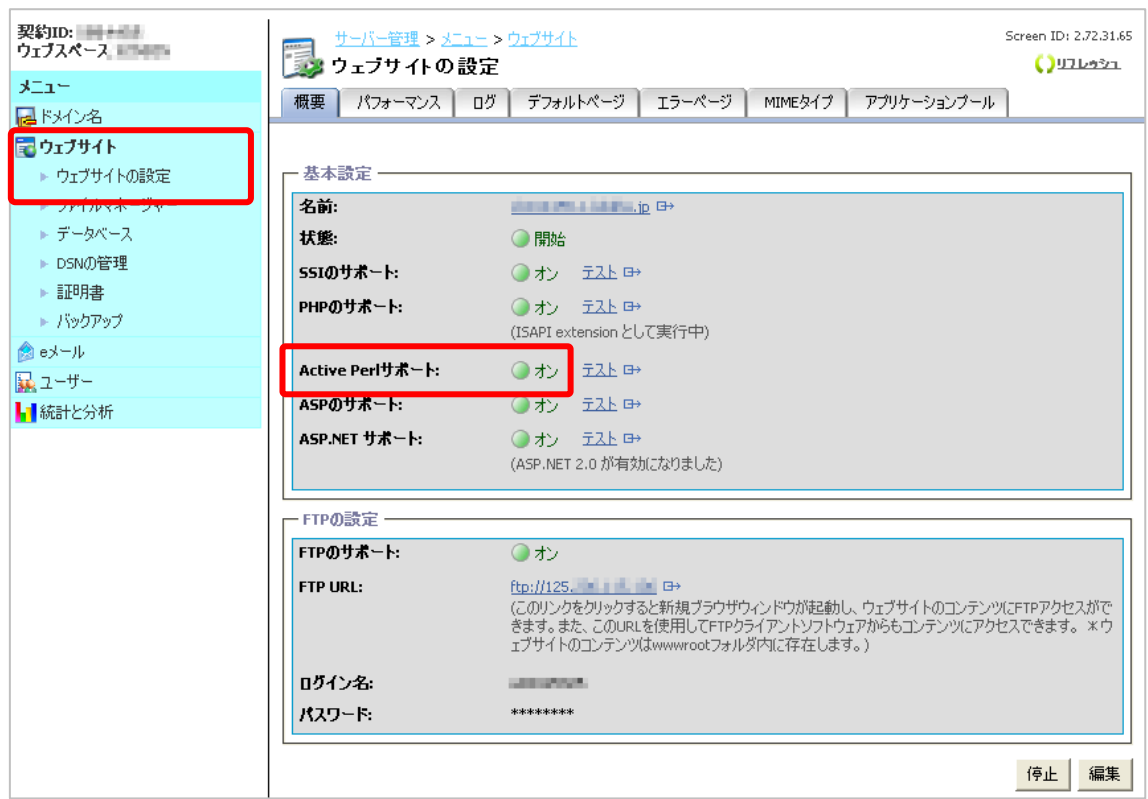

#### (2) [ドメイン名]>[ドメイン管理]より、[ウェブアプリケーション]のタブをクリックします。

下記、画面が表示されたら[インストール]ボタンをクリックします。

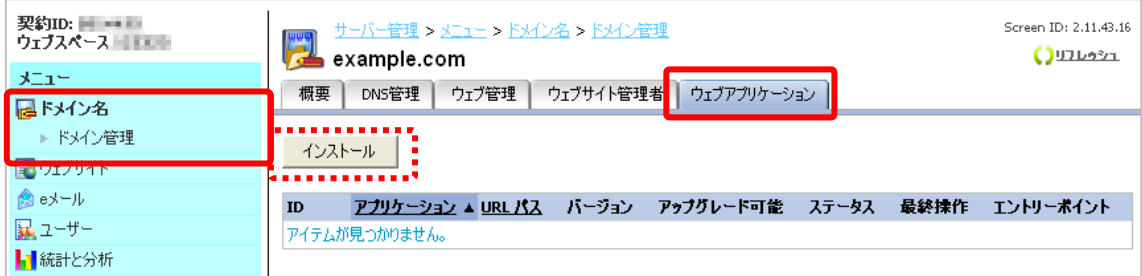

(3) 「アプリケーション」から「EC-CUBE」を選択します。

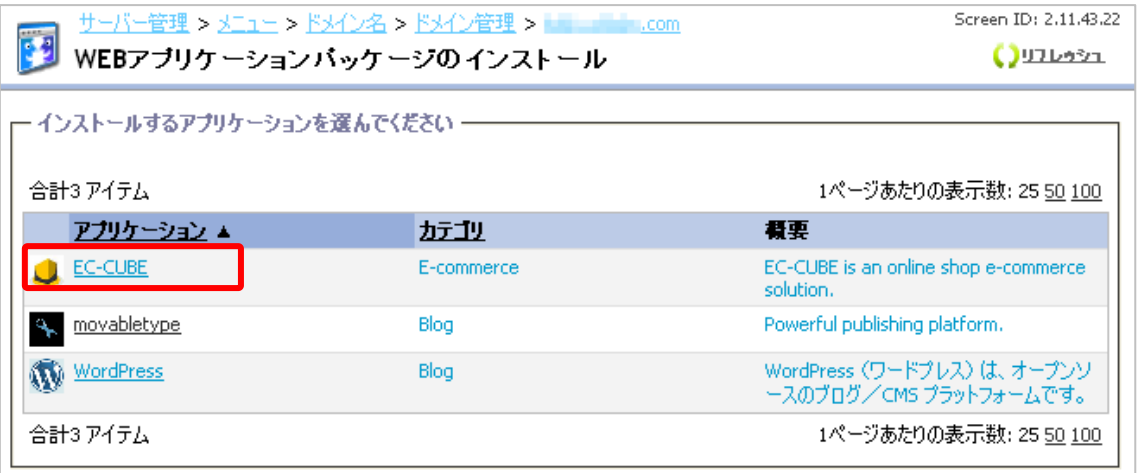

(4) 「db」、「php」が「OK」と表示されているのを確認し、[次へ]をクリックします。

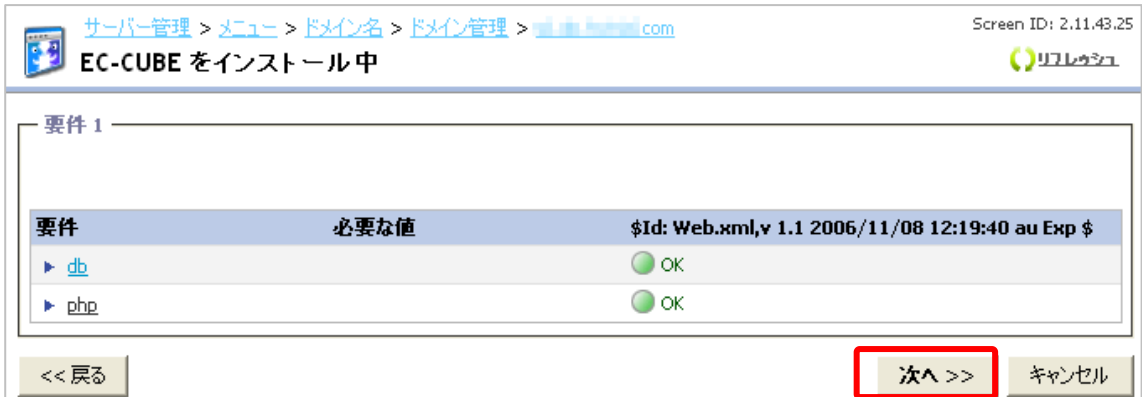

(5) インストールするパス、管理者の設定、アプリケーションのタイトルの設定を行ないます。

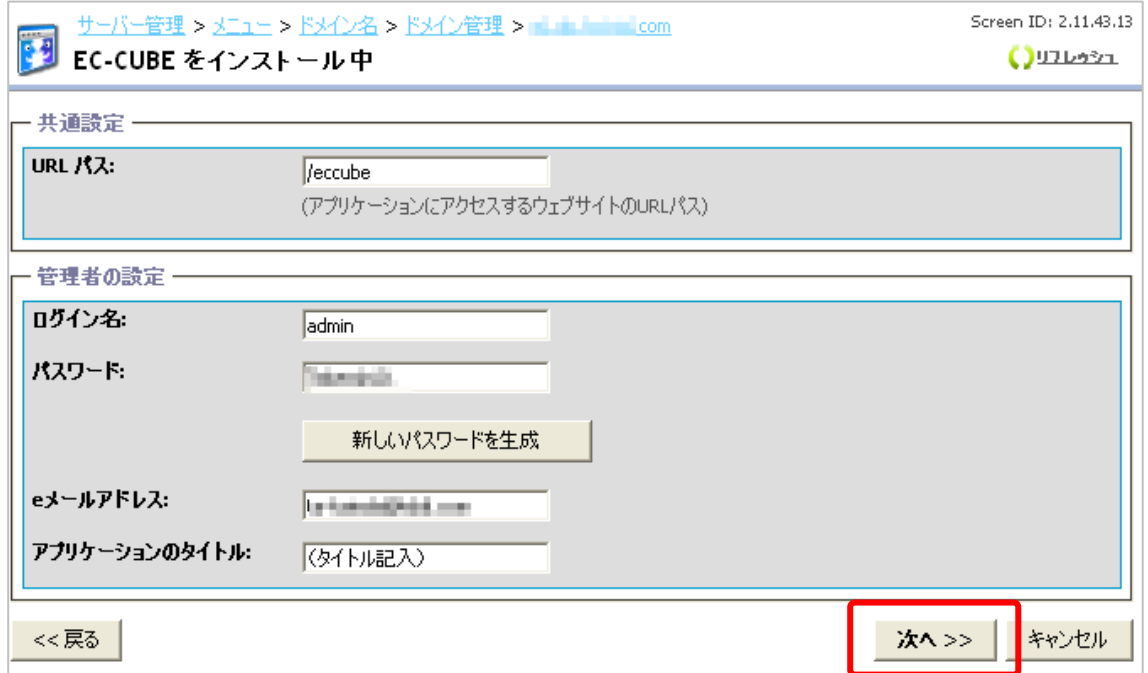

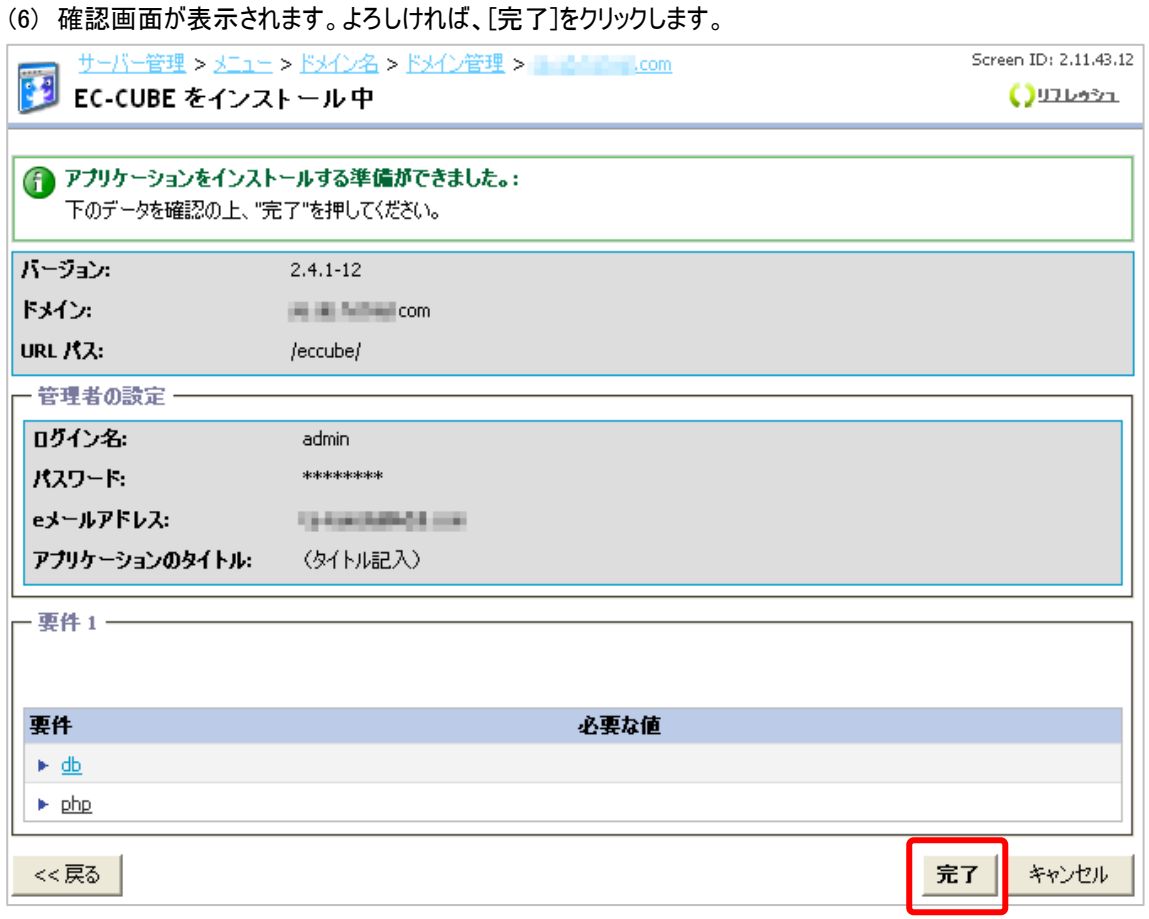

(7) 「ステータス」がインストール中になり、インストールが完了すると「インストール済み」と表示します。 (表示の更新は、自動では行なわれませんので、「リフレッシュ」をクリックしてください)

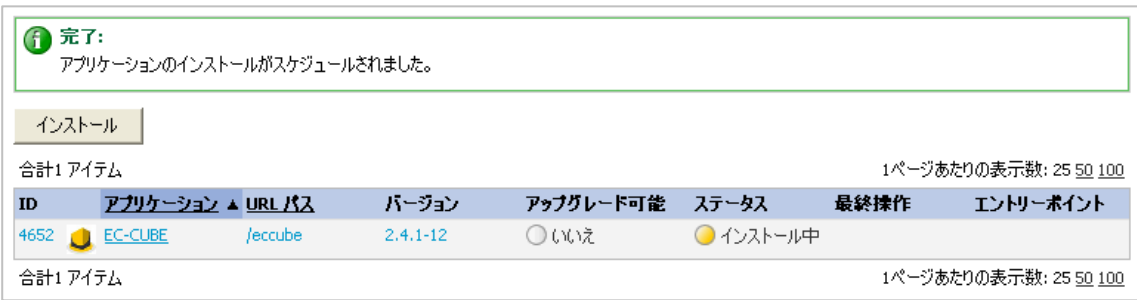

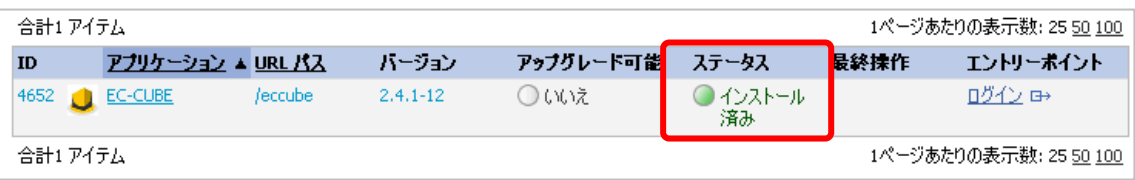

(8) (7)にて「エントリーポイント」の「ログイン」をクリックすると、EC-CUBE の管理画面へのログイン画面を表示 します。設定した管理者 ID とパスワードでログインできます。

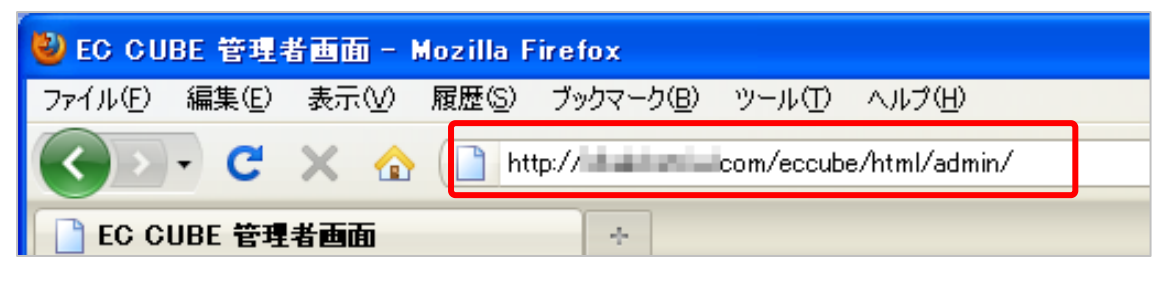

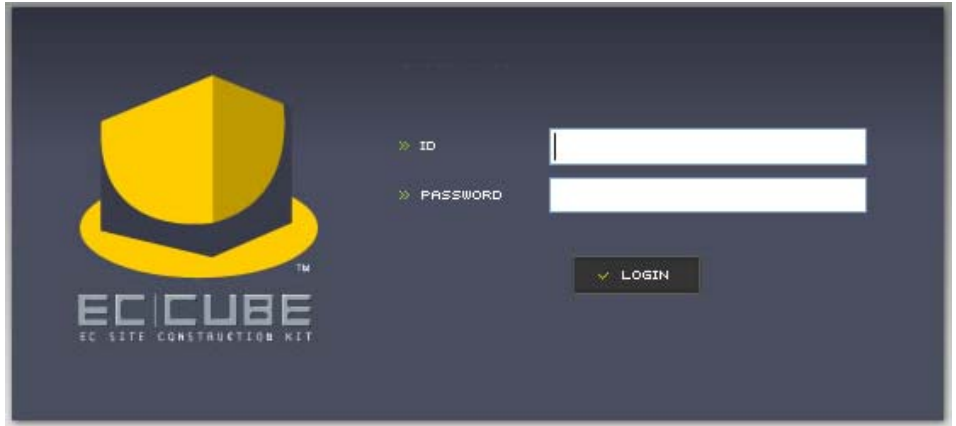

### ※ご注意

EC-CUBE の機能や管理画面の操作方法は、サポート対象外となります。 詳細については、書籍またはインターネット等をご活用ください。

## <span id="page-12-0"></span>3. EC-CUBEのインストール(手動インストール)

#### <span id="page-12-1"></span>**3-1** はじめに

ウェブサーバの初期設定「1-3 サイトの初期設定」が実施されていることを前提に以下手順を記します。

#### <span id="page-12-2"></span>**3-2** データベースの作成

EC-CUBE で利用するデータベースを作成しておきます。

(1) メニューより、[ウェブサイト]>[データベース]を選択し、[新しいデータベースの追加]をクリックします。

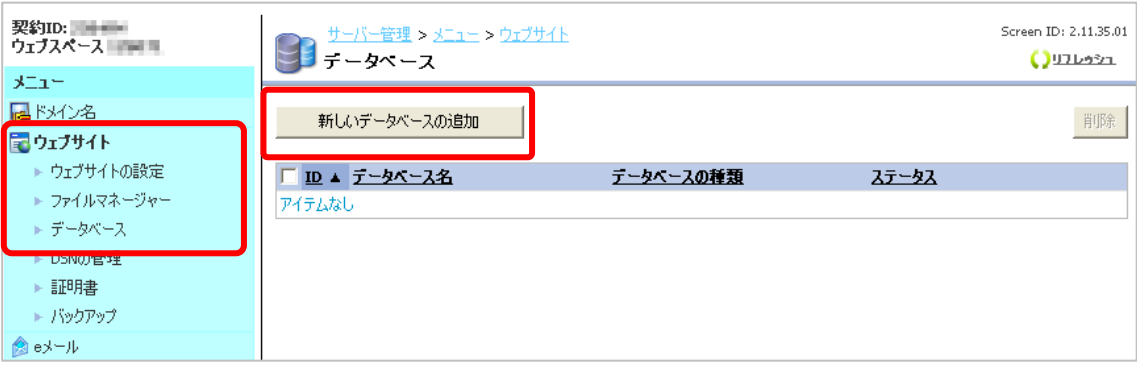

(2) データベースタイプに「MySQL(MySQL5 databases)」を選択して、[次へ]をクリックします。

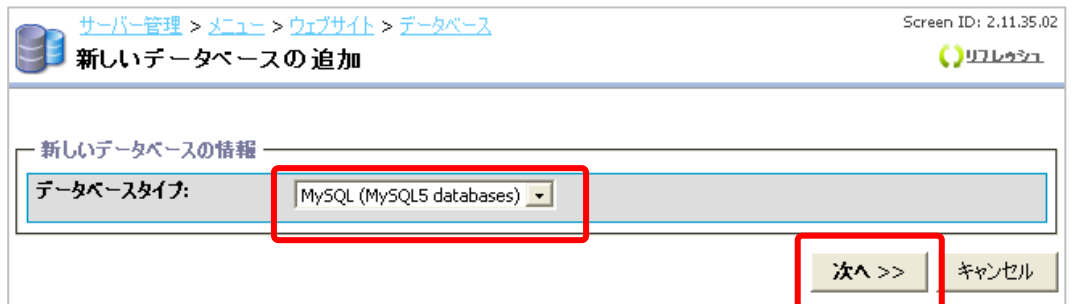

#### (3) データベースの情報および、ユーザ情報を設定し、[次へ]をクリックします。

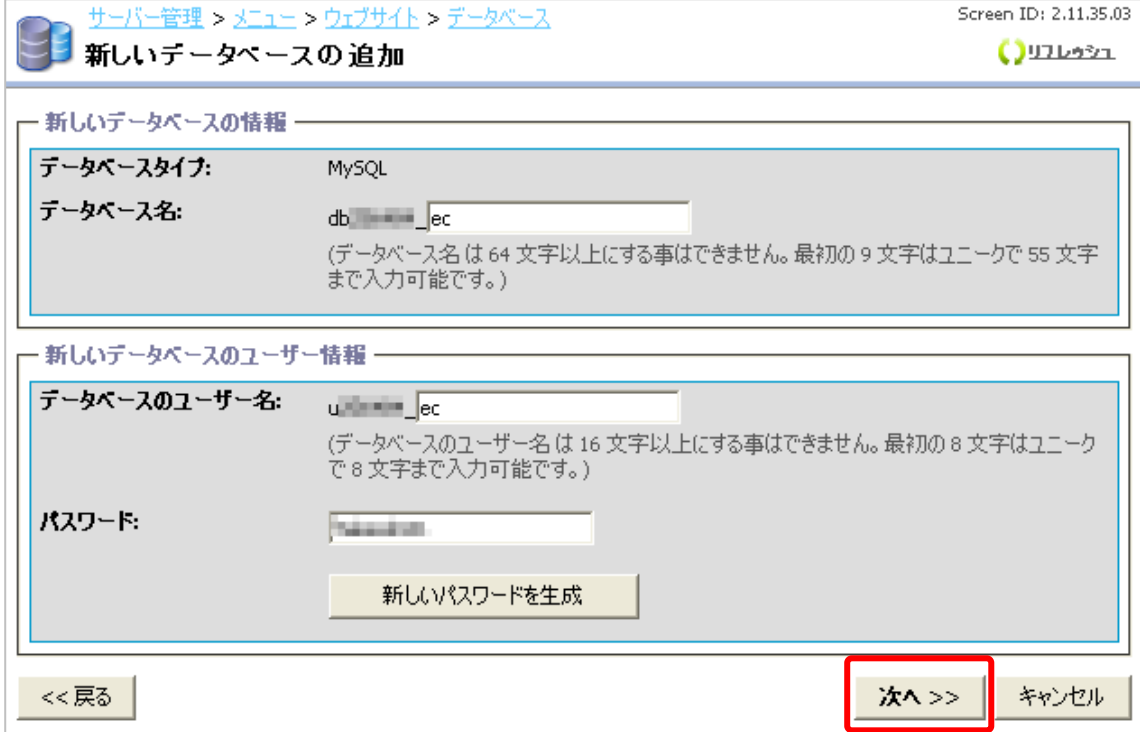

#### (4) 設定情報を確認し、よろしければ[確認]をクリックします。

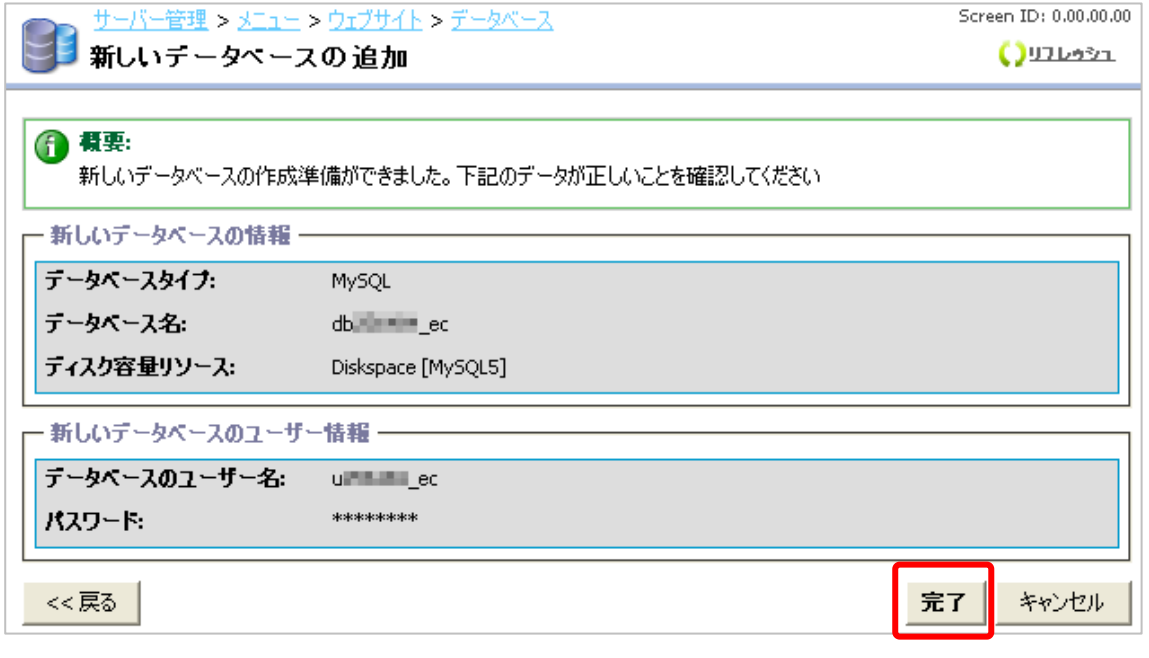

(5) ステータスが「作成中」から「準備完了」になればデータベースの作成が完了です。

(画面の更新は自動では行なわれません。[リフレッシュ]ボタンで更新されます。更新には数分かかります)

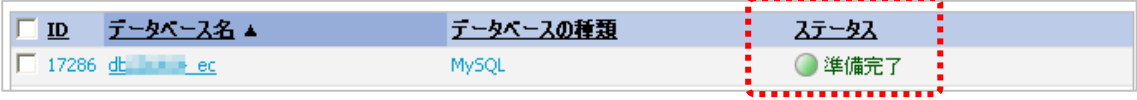

#### <span id="page-14-0"></span>**3-3 EC-CUBE**のインストール

※本マニュアルは、http://www.お客さまドメイン名/ec/ の URL でインストールした場合の手順をご紹介しま す。

(1) インストール先ディレクトリを作成します。

コントロールパネルのメニューより、[ウェブサイト]>[ファイルマネージャを開く]をクリックして、ファイルマネージャ を表示させます。(ファイルマネージャの初期設定が完了していない場合は、設定します。)

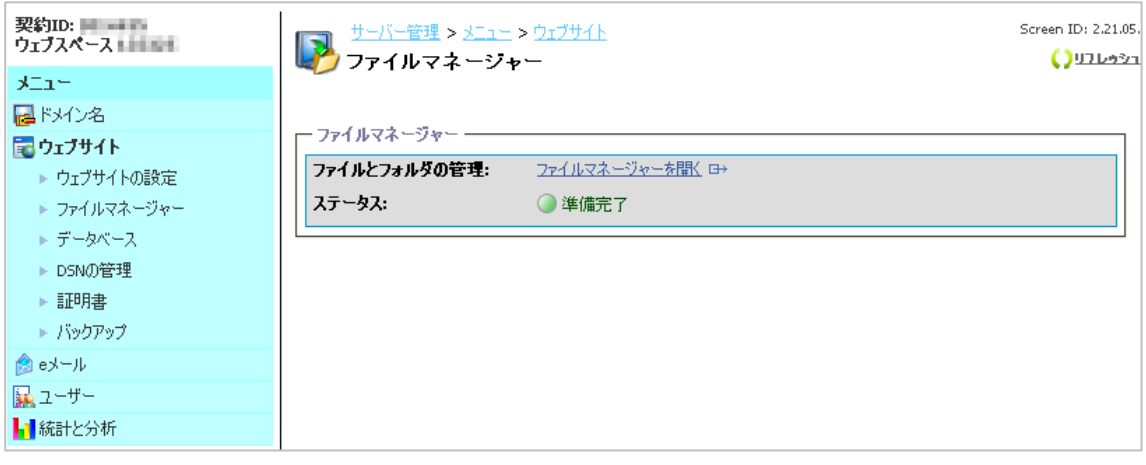

(2) 「wwwroot」をクリックし、EC-CUBE をインストールするドメインのディレクトリを選択(無い場合は「ディレクト リを作成」)します。

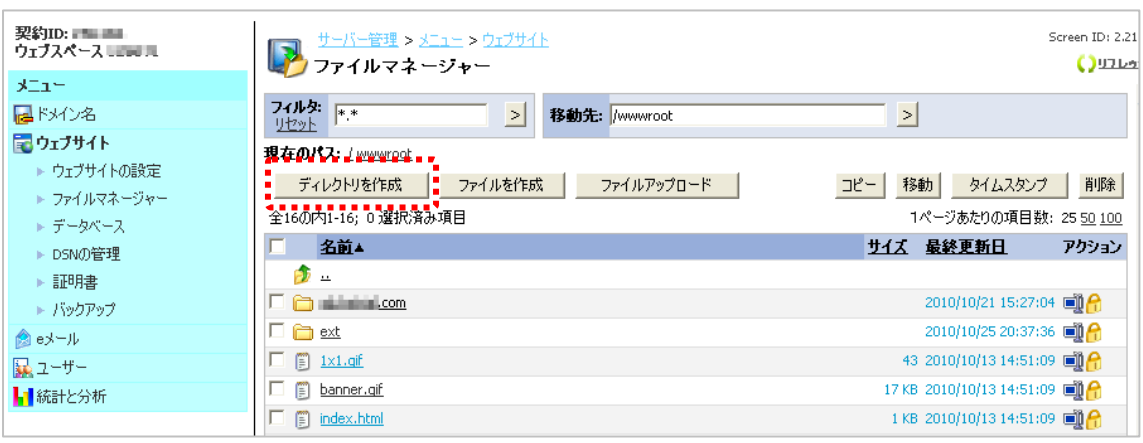

「ディレクトリを作成」する場合、下記のように名称を入力できます。 本マニュアルでは、「example.com」をサ

ンプルに説明いたします。

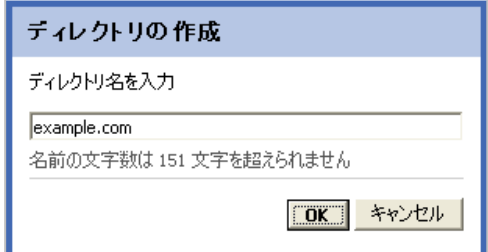

(3) インストール先ディレクトリのアクセス権の変更を行います。

上記で作成した [example.com] のディレクトリに対し [Anonymous Web ユーザー] の書き込み権限を付 与します。作成したディレクトリ右側の錠マーク● をクリックします

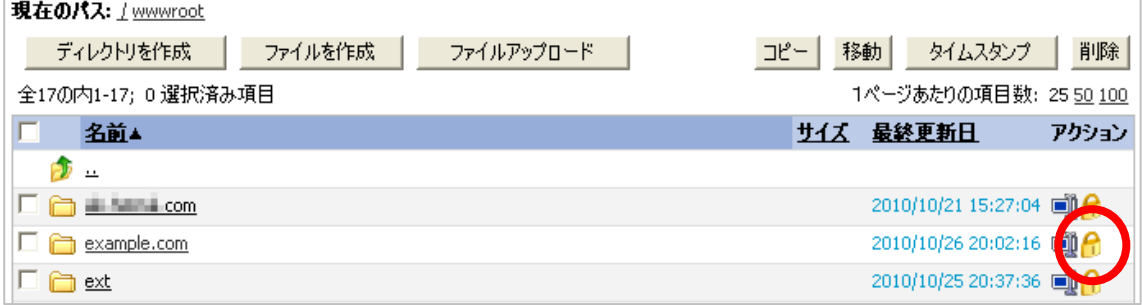

(4) [Anonymous Web ユーザー]の書き込み権限にて、[許可]にチェックを入れて、[OK]をクリックします。

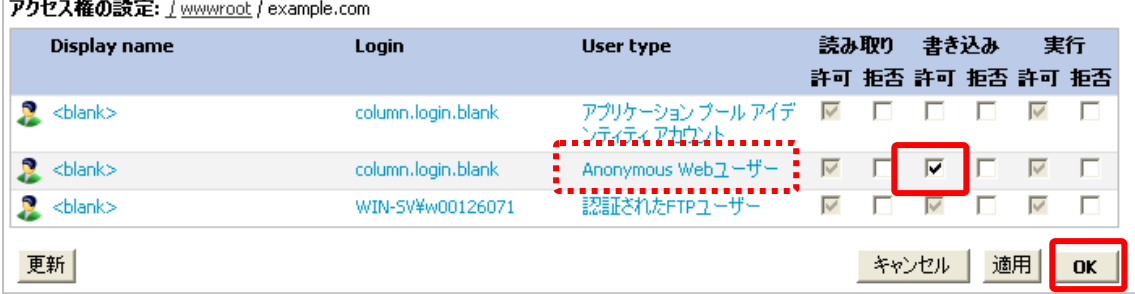

(5) インストール用ファイルの編集を行ないます。

コントロールパネルにて、[ウェブサイト] [ファイルマネージャー] より、[ファイルマネージャーを開く]をクリックし、 wwwroot > ext の順番でフォルダを選択いたしますと、[\*\*-extract.php]という形式のファイルをご確認いた だけます。EC-CUBE をインストールするには、[EC-extract.php]のファイルをご選択ください。

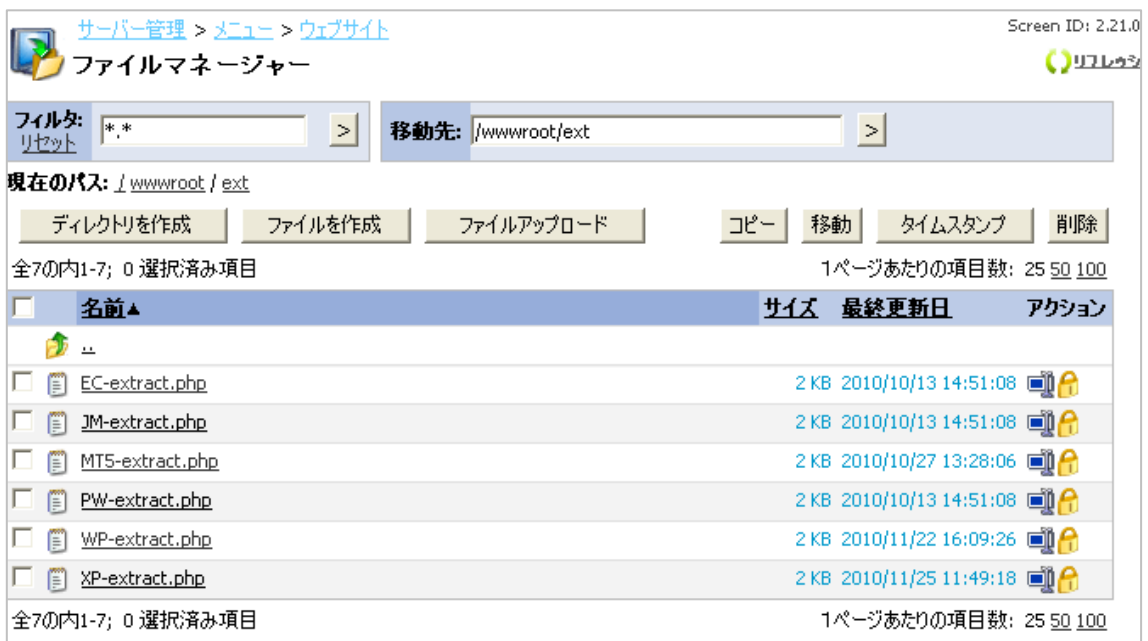

ファイルマネージャにて[EC-extract.php]のファイルが無い場合は[こちら](http://www.kddi.com/pub/hosting-g/application/EC-extract.zip) (http://www.kddi.com/pub/hosting-g/application/EC-extract.zip)よりダウンロードします。 ダウンロードした圧縮ファイルを解凍し、テキストエディタで開きます。 (テキストエディタが無い場合は、メモ帳へドラッグ&ドロップすると開くことができます) 5 行名の解凍先ディレクトリをお客さま環境に合わせて修正します(赤文字・太字部分)。 お客さま環境の確認方法は、(6)にて確認できます。

//////CONFIG/////

define('ARCHIVE\_URL', 'http://apps.kddihs.jp/eccube/eccube.zip'); define('PATH\_TO\_EXTRACT',

'D:¥CustomerData¥webspaces¥webspace\_\*\*\*\*\*\*\*\*¥wwwroot¥解凍先ディレクトリ**' );**  //////CONFIG/////

(6) 解凍先ディレクトリ(サーバーパス)は以下の流れで確認します。

[ウェブサイト]より、[ウェブサイトの設定]にて [PHP のサポート:]を選択し、[PHP のサポート:]をクリックし、 SERVER ["APPL\_PHYSICAL\_PATH"]をご確認いただきます。

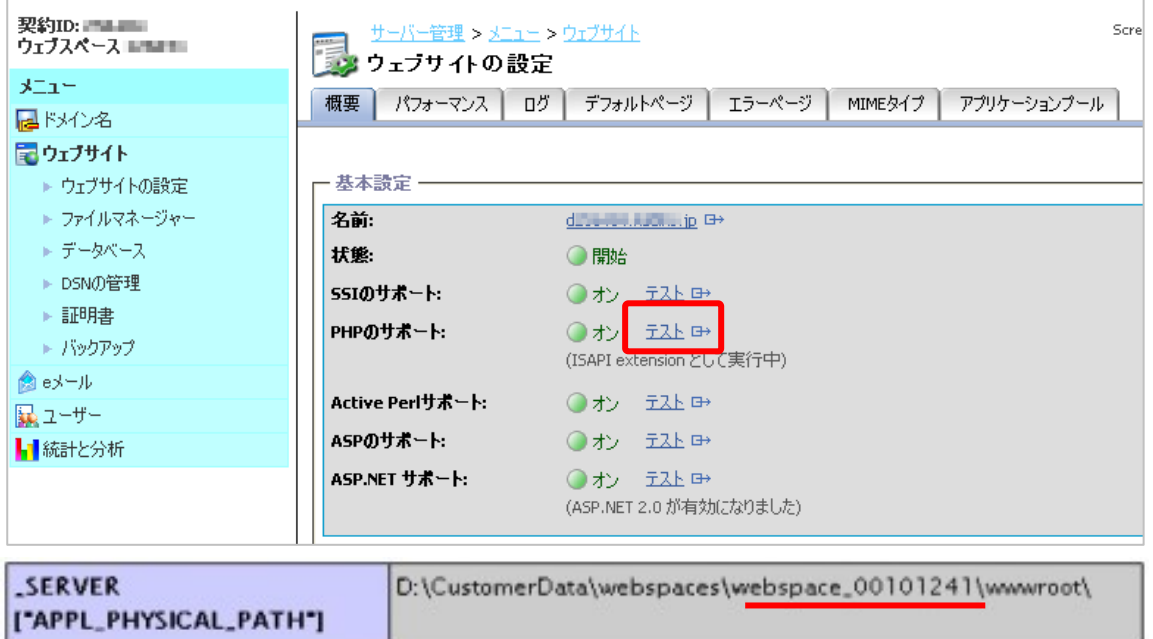

このパス情報を(8)にて設定いたします。(パス情報はお客さまによって上記とは異なります)

#### (7) 解凍先ディレクトリの編集を行います。

以下のキャプチャは、example.com というドメイン名の場合に、

#### **D:¥CustomerData¥webspaces¥webspace\_**\*\*\*\*\*\*\*\***¥wwwroot¥example.com¥ec**

にインストールする場合は、

#### **D:¥CustomerData¥webspaces¥webspace\_**\*\*\*\*\*\*\*\***¥wwwroot¥example.com** と

入力します

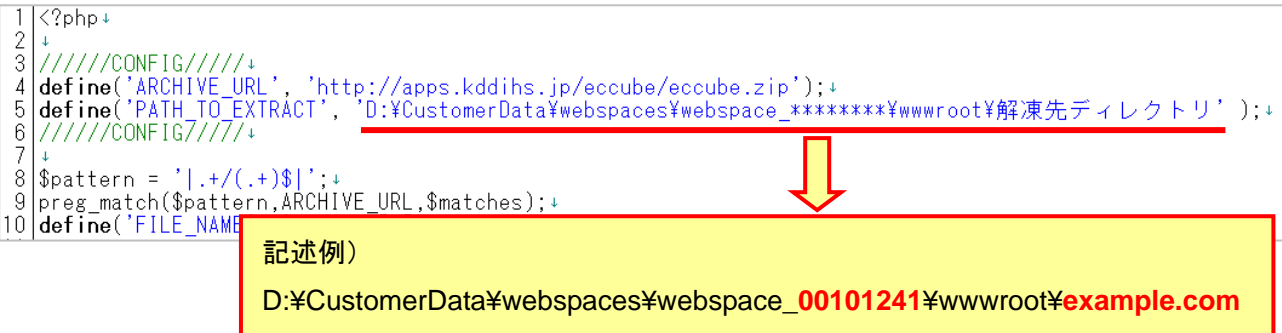

編集したファイルを上書き保存します。(ファイル名:EC-extract.php)

(8) 編集したファイルを「ファイルマネージャ」でアップロードします。

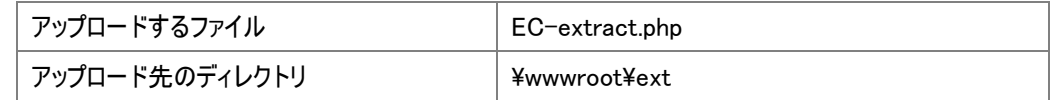

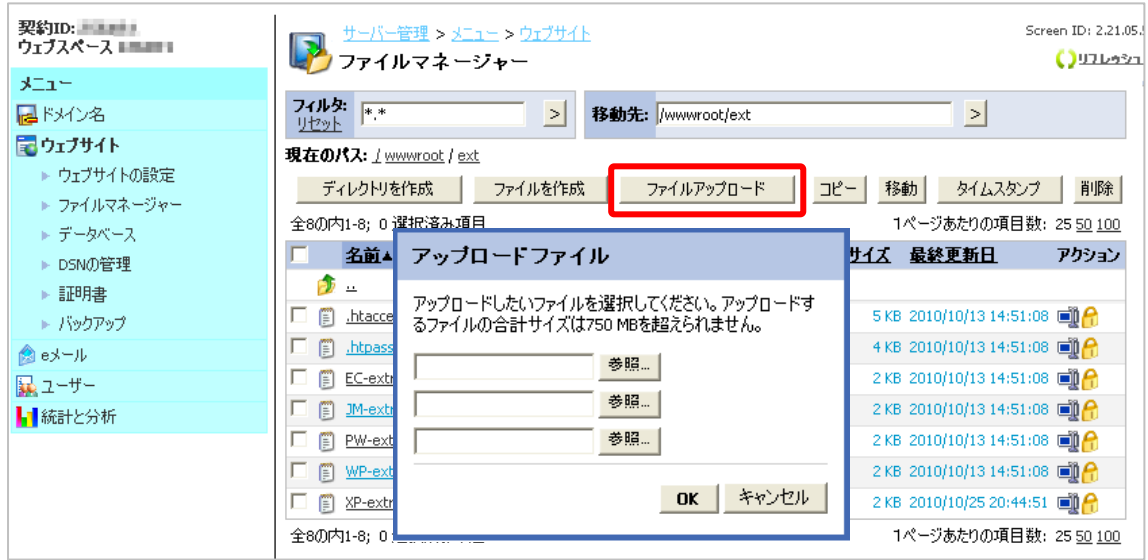

(9) アップロード完了後、[EC-extract.php]を実行します。メニューより[ウェブサイト]>[ウェブサイトの設定] を選択し、[名前]のリンクをクリックします。新しいブラウザが表示された後、

http://d\*\*\*\*\*\*.kddihs.jp/ext/EC-extract.php とアドレスを修正して、アクセスします。

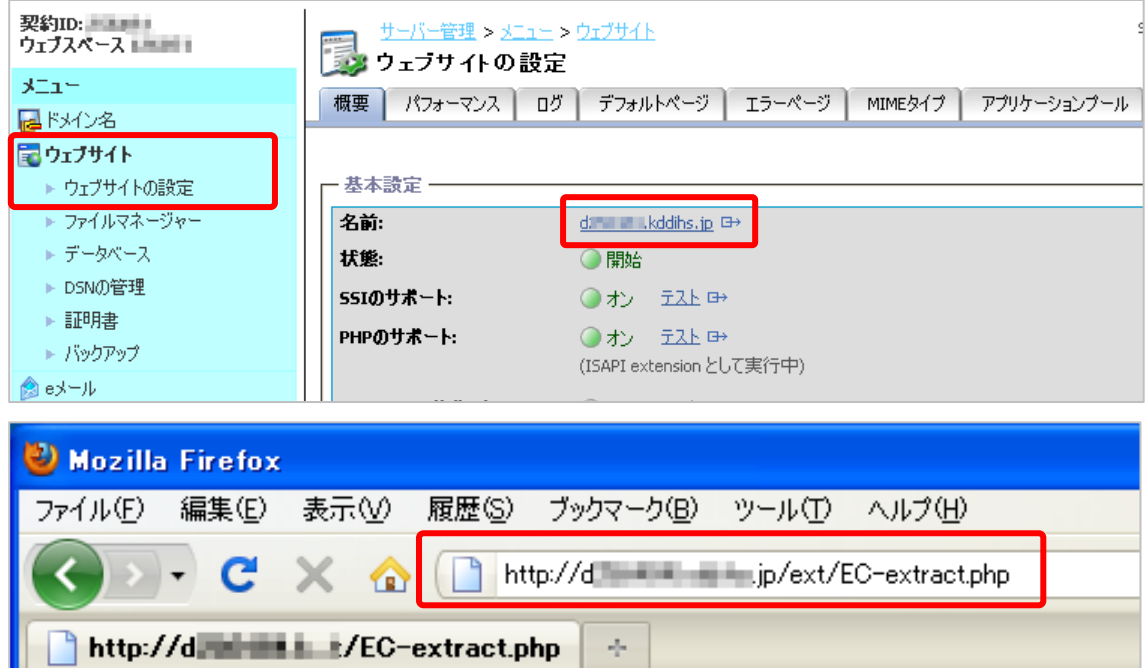

#### インストールの準備のためのスクリプトが実行されます。

#### 「Start」から「Done」まで大量の結果が出力されます。(千行以上)

#### Start

get http://mmm hillim.jp/eccube/eccube.zip

file -> D.¥CustomerData¥webspaces¥webspace The Mill ¥wwwroot¥ - Mill Loom¥eccube.zip

extract dir -> D.¥CustomerData¥webspaces¥webspace | 4 + + ¥wwwroot¥ + + + + + com

D.¥CustomerData¥webspaces¥webspace View ¥wwwroot¥ Maximul com¥eccube-2.3.0/COPYING

D.¥CustomerData¥webspaces¥webspace.with will ¥wwwroot¥ill all with com¥eccube-2.3.0/data/cache/

D:¥CustomerData¥webspaces¥webspace UL# DULT¥wwwroot¥ II.aiil ail ail com¥eccube-2.3.0/data/class/batch/SC\_Batch.php ・・・

D.¥CustomerData¥webspaces¥webspace. View Ywwwroot¥ Com¥eccube-2.3.0/html/\_default.php Done...

#### ※ご参考

「Start」から「Done」まで4行程度(数行)しか出力されていない場合は、正しく動作しておりません。

インストールしようとしているディレクトリ(ここでは example.com )に「Anonymous Web ユーザー」の書き込みアクセ ス権限が付与されているかどうか?(2-4 (4))などをご確認ください。

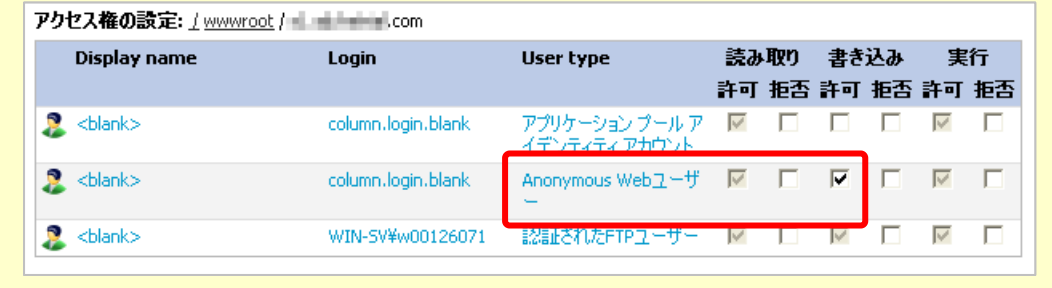

(11) 展開されたディレクトリの名前を変更します。メニューの[ウェブサイト]>[ファイルマネージャー]を選択し、 wwwroot > example.com の順番でフォルダを選択いたしますと、[EC-CUBE]というディレクトリが表示されます。 [EC-CUBE]右側の[ディレクトリ名の変更]ボタンを選択しディレクトリ名を変更します。本マニュアルでは、 http://www.example.com/ec/としてインストールするため、ec と入力します。

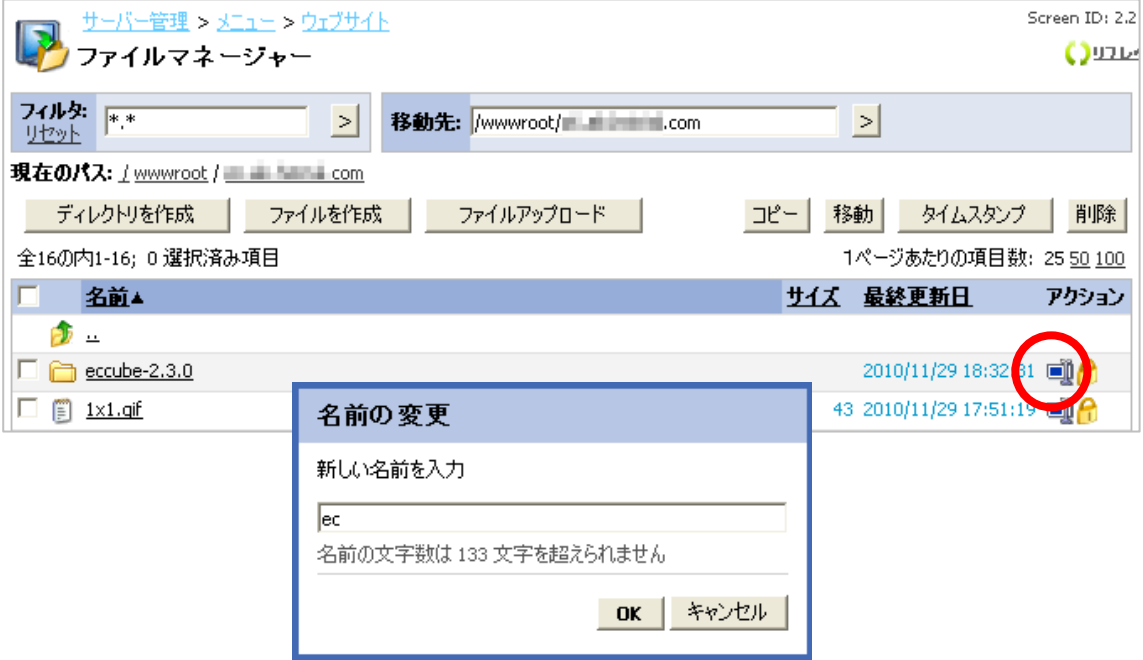

(12) EC-CUBE へアクセスいたします。

ブラウザで[「http://www.example.com\(お客さまのドメイン名\)/ec/h](http://www.example.com(%E3%81%8A%E5%AE%A2%E3%81%95%E3%81%BE%E3%81%AE%E3%83%89%E3%83%A1%E3%82%A4%E3%83%B3%E5%90%8D)/wp/)tml」へアクセスし、

インストールウィザードに従ってインストールします。 下記画面で、「次へ進む」をクリックします。

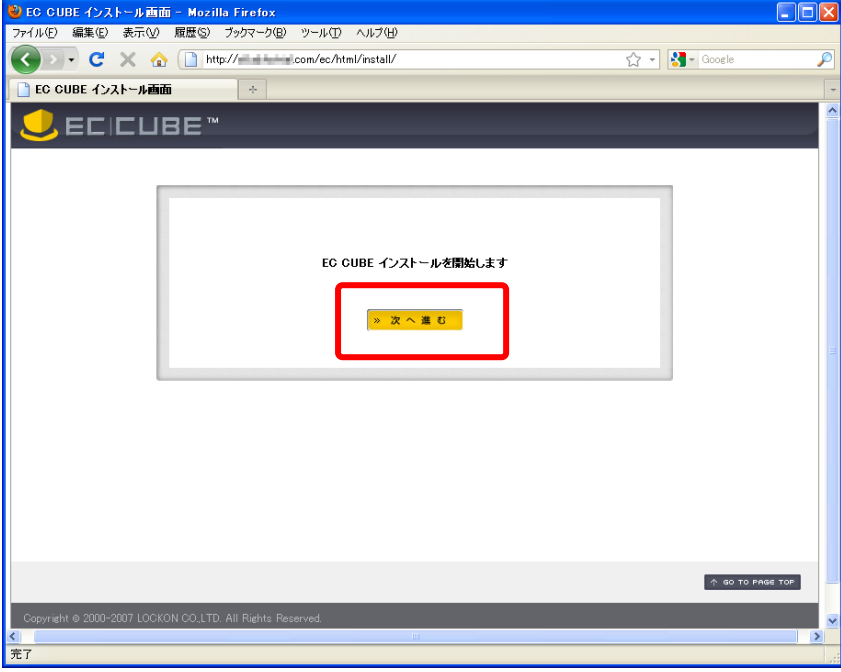

(13) 「次に進む」をクリックします。

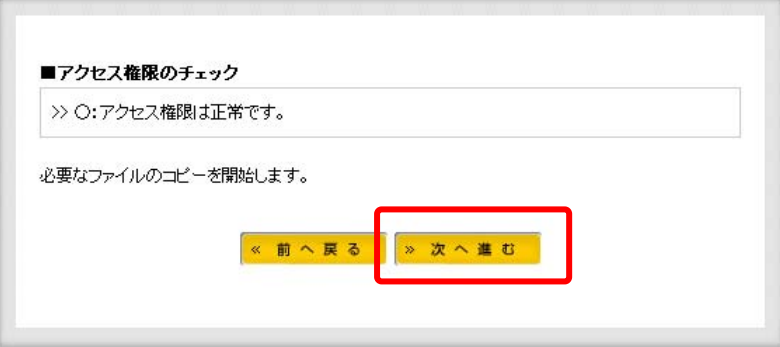

(14) 「次に進む」をクリックします。

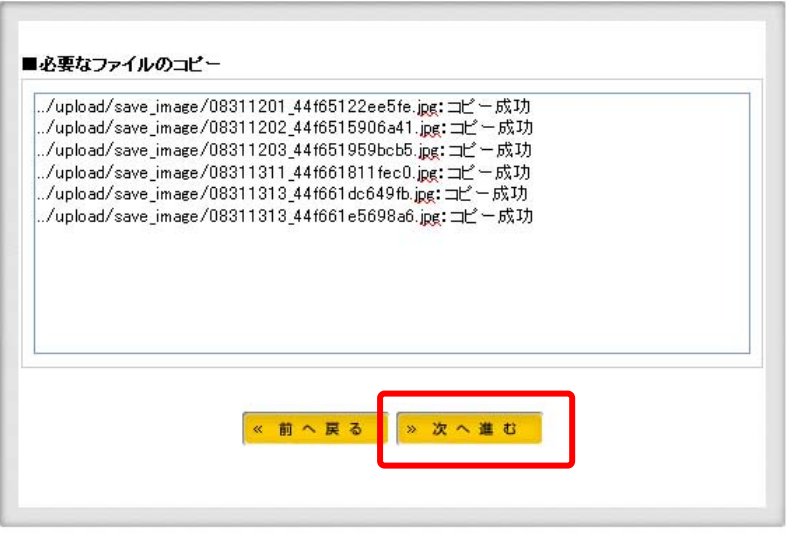

(15) 「EC サイトの設定」では、EC サイトで利用するための情報を入力します。このステップで入力する「管理者 ログイン ID」、「管理者パスワード」は後に管理画面ログインするために利用しますので忘れないようにしてくださ い。Web サーバの設定は、本マニュアルでは編集しません。(変更される場合はお客さまの環境に合わせ、ご任 意で編集をおこなってください。)

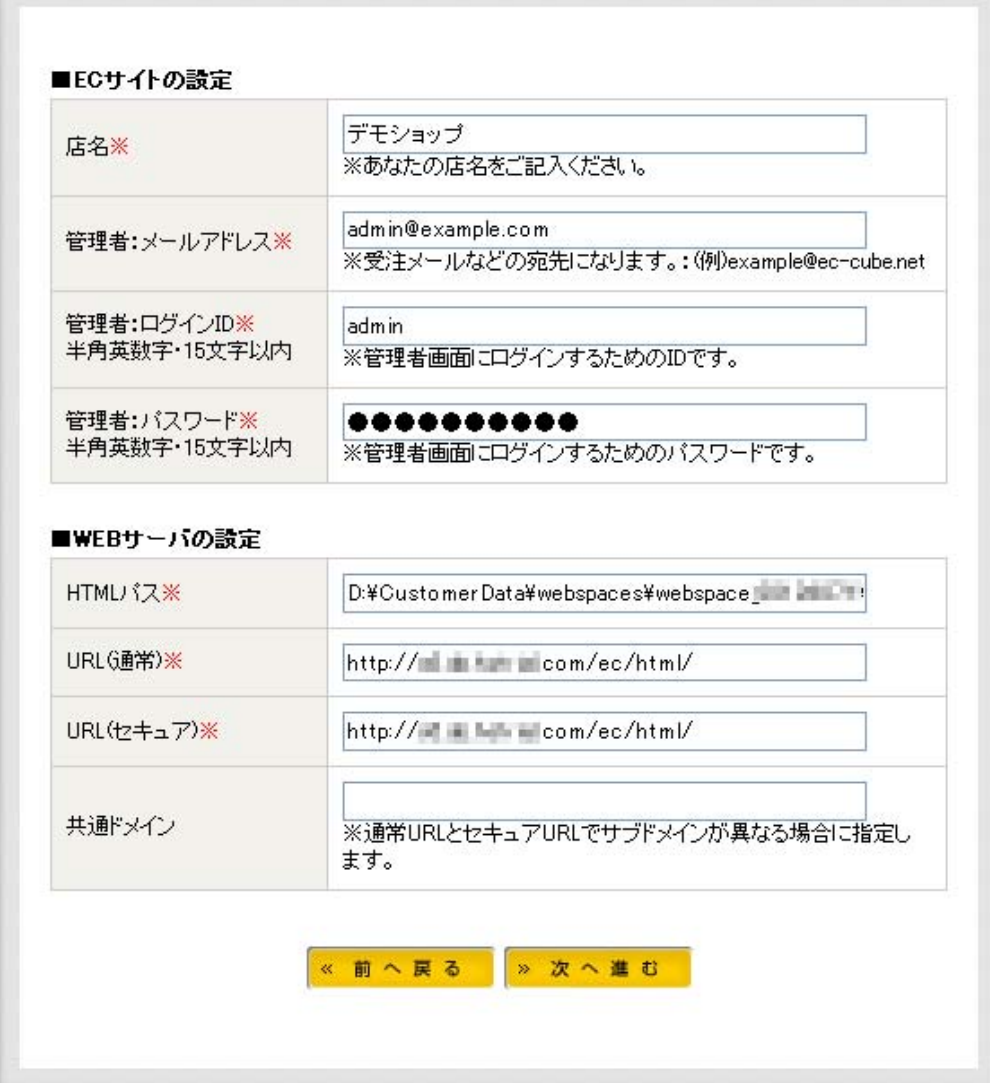

(15) 「データベースの設定」では、本マニュアル 3-2 にて作成したデータベース情報を入力します。

**Contract Contract** 

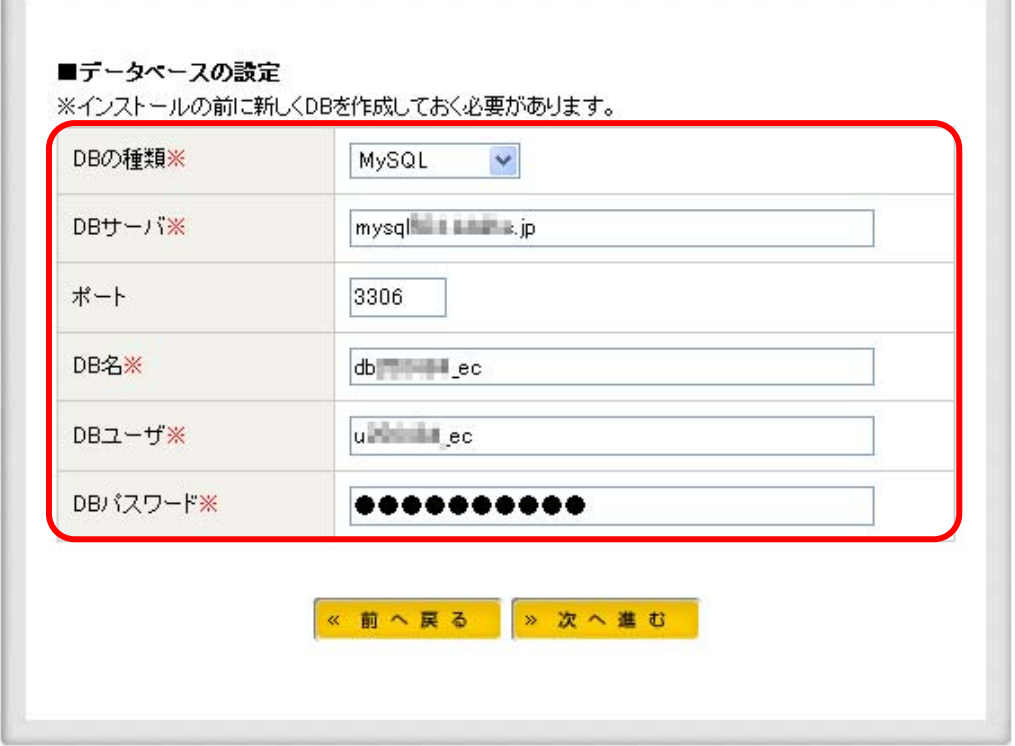

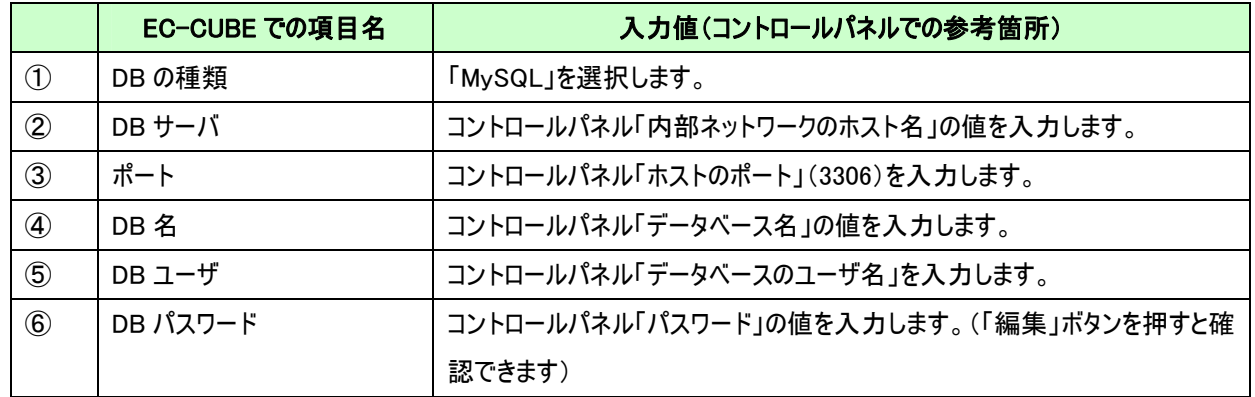

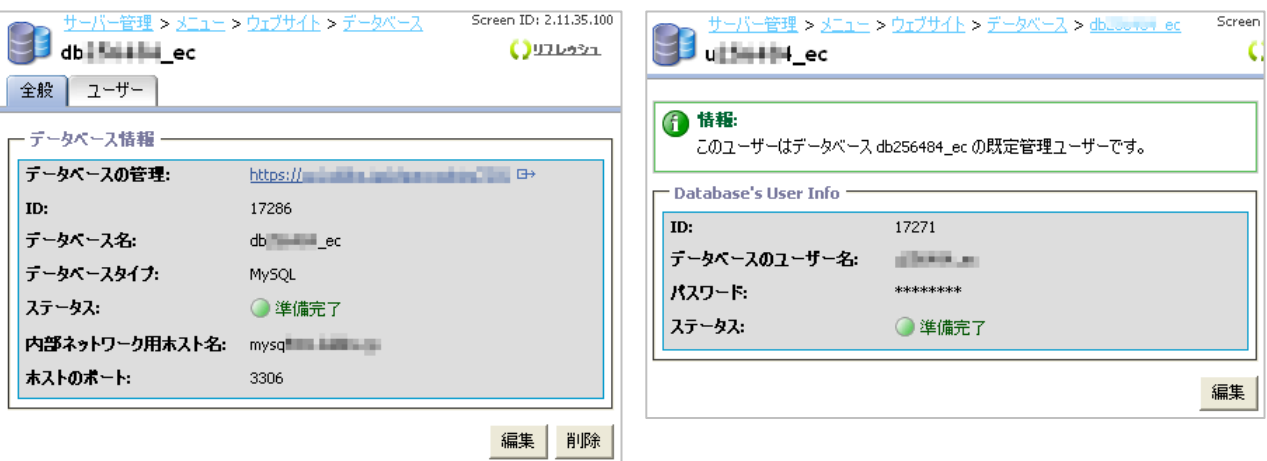

(16) 「データベースの初期化」を行ないます。「データベースの初期化を行なわない」にチェックは入れずに「次へ 進む」をクリックします。(※ご利用になるデータベースが他のアプリケーションと併用されている場合など、十分ご 注意ください。)

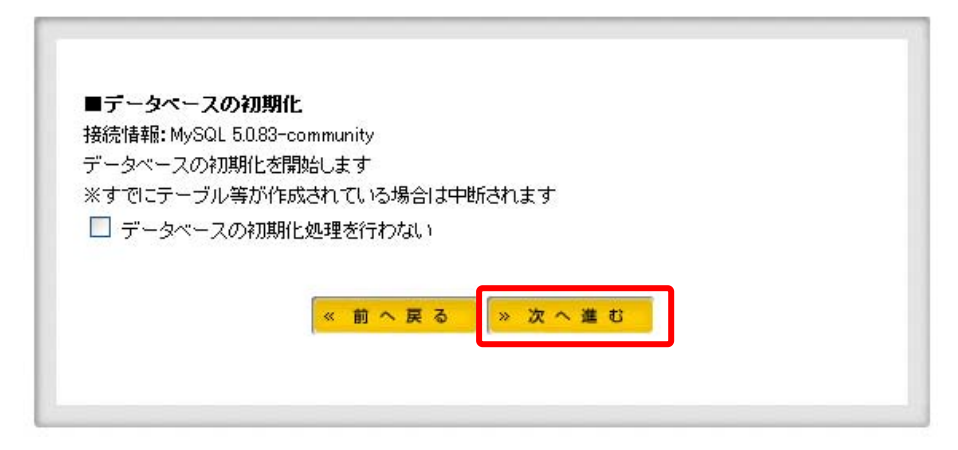

(17) 「データベースの初期化」の画面では、「データベースの初期化を行なわない」にチェックは入れずに、「次へ 進む」をクリックします。

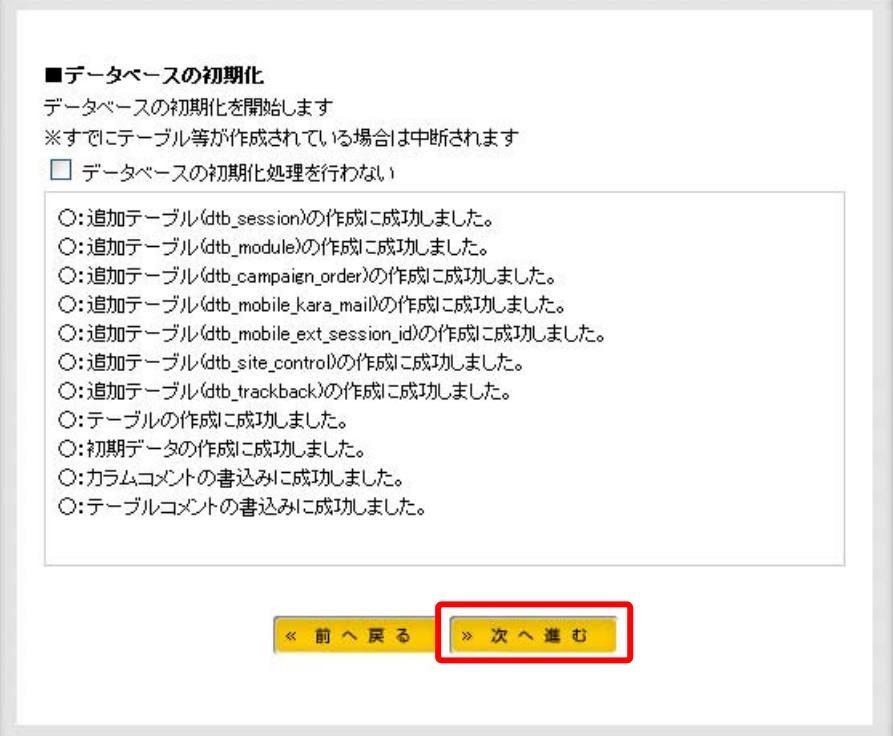

(18) [サイト情報について]の画面では、EC-CUBE のシステム向上、デバッグの協力の可否を選択します。ご任 意で選択いただき、[次へ進む]を選択します。。

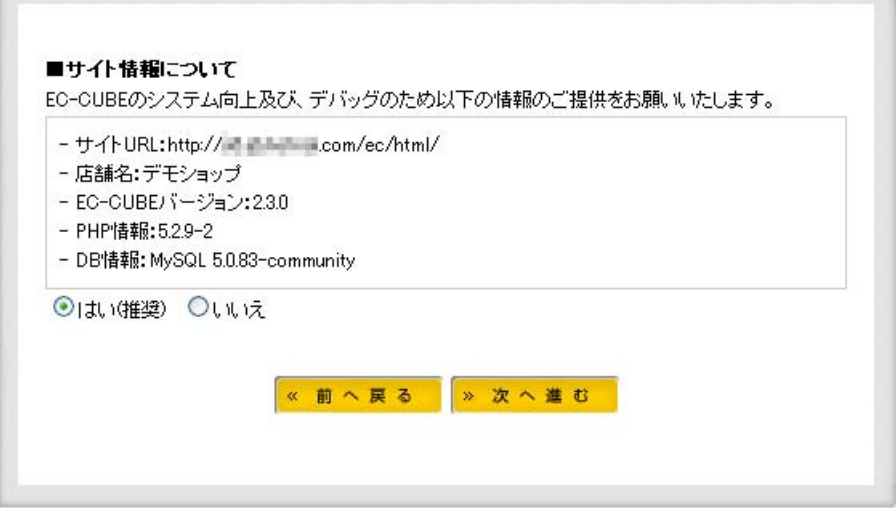

(19) EC-CUBE のインストールが完了しました。「管理画面」をクリックすると管理画面へログインできます。

 「index.php は、インストール完了後にファイルを削除してください。」と表示された場合は、コントロールパネル のファイルマネージャなどを使い、削除します。

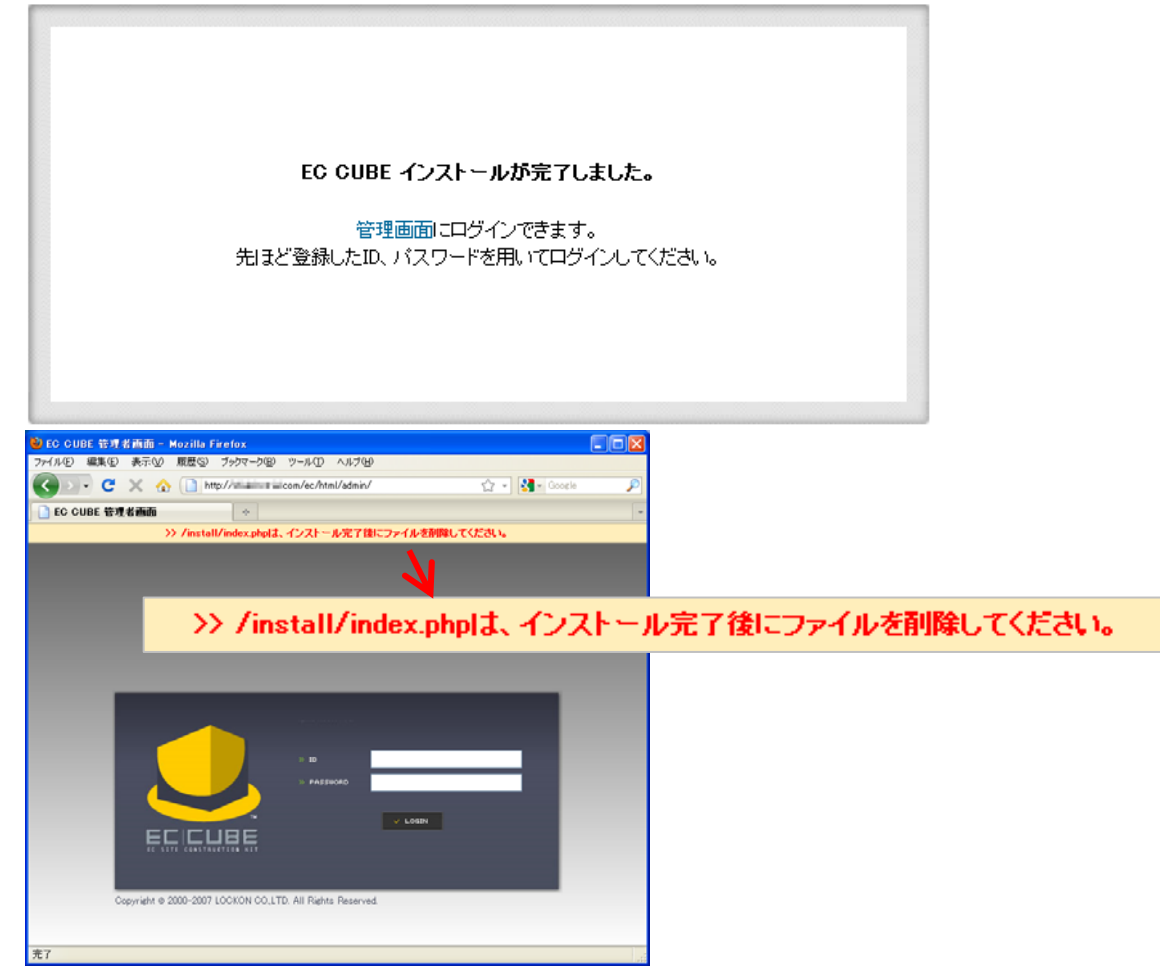

## ※ご注意

EC-CUBE の機能や管理画面の操作方法は、サポート対象外となります。 詳細については、書籍またはインターネット等をご活用ください。